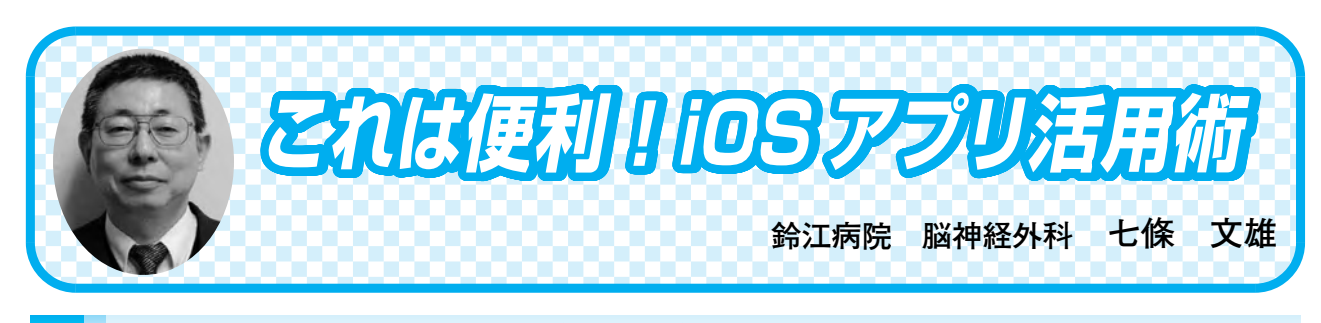

## く10> インターネットブラウザ Safari の使い方 -その3-

はじめに

今回も iOS 機器 (iPhone, iPad, iPod) と Mac に標準搭載されているインターネットブラ ウザ Safari の更なる使用方法を紹介します。今回は、ワークショップ形式で解説してみます。

7)【☆ お気に入り】をマスターしよう!

毎日の様に閲覧する Web ページは【☆ お気に入り】に登録しておくと、Safari が一段と 使いやすくなります。すなわち、Safari の画面を1回タップするだけで、いつも閲覧している お気に入りの Web ページがアイコンの形となって、画面上に並んで表示されます(図11)。 以下に、iPhone での操作を中心に【☆ お気に入り】の設定方法を紹介します。

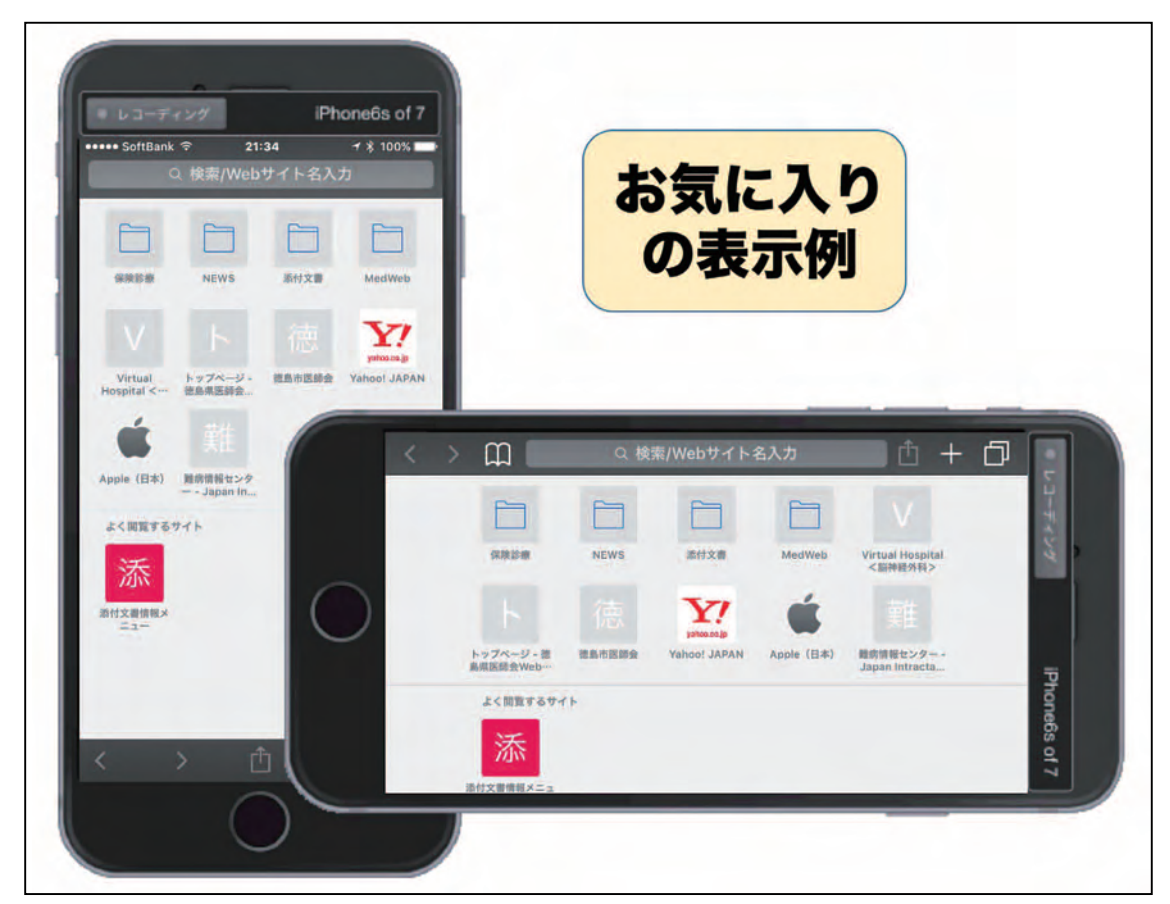

図11 iPhone での【☆ お気に入り】の表示例

a)【☆ お気に入り】への登録方法

それでは、読者の先生方と一緒に実際に Web ページを登録してみます。先ず Safari で"難 病情報センター"を検索してみて下さい (図12)。

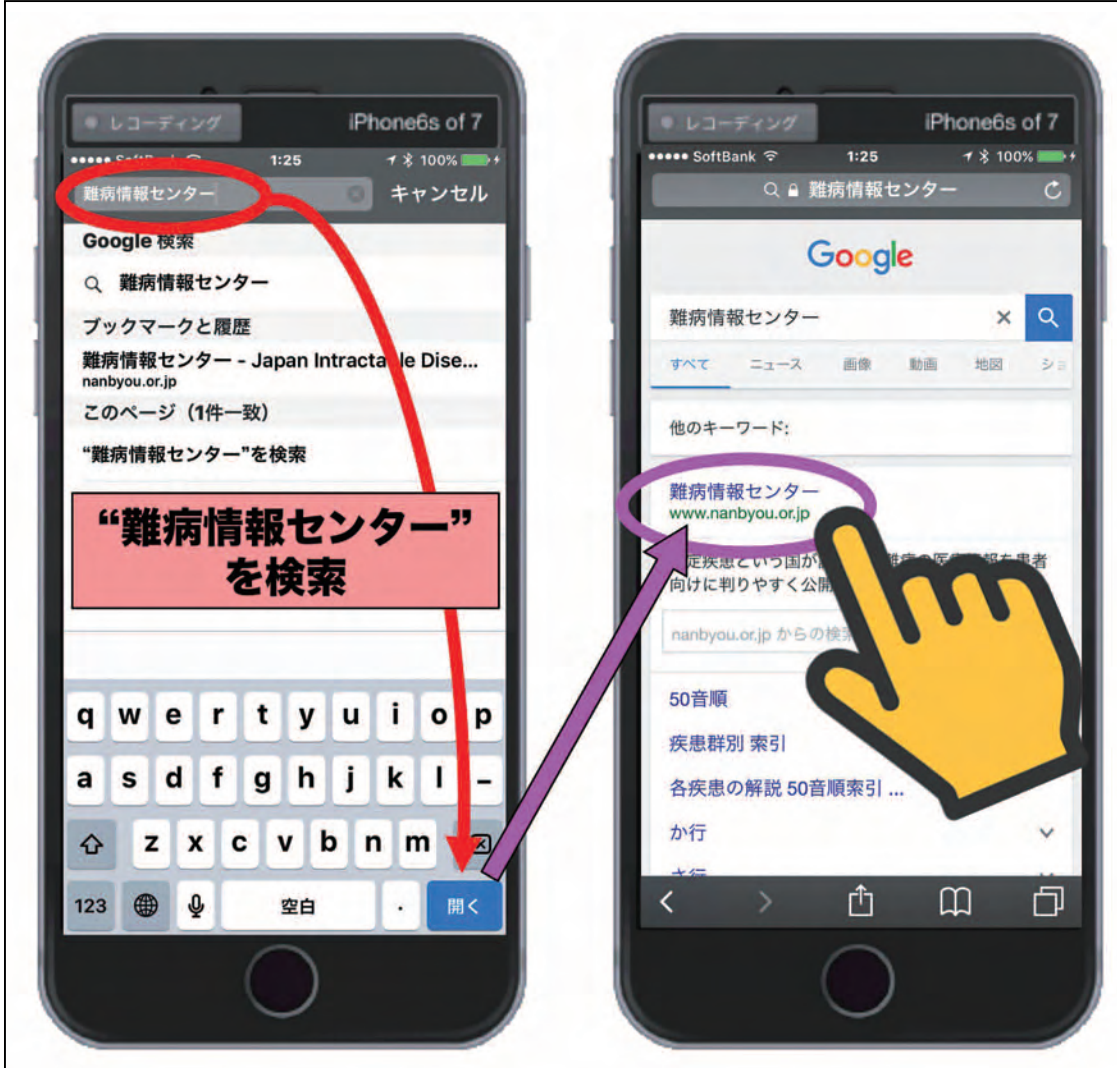

図12 "難病情報センター"の検索例を表示

実際の"難病情報センター"の Web ページが表示されると、下段に前回紹介した【共有】 のボタン(図13 赤○)がありますので、これをタップして下さい。すると、様々な【共有】 方法の選択画面(前号で紹介)が出ますので、左下の☆マークのついた【お気に入りに追加】

(図13 桃□)をタップします。すると、"難病情報センター"のアイコンマークとタイトル、 URL (Web ページのアドレス)が表示されます。この中でタイトル名のみは、判りやすい簡 略化したタイトルに変更することも可能です。設定に問題がなければ、後は【保存】(図13 緑 ○)をタップすれば完成です。

次は、皆さんご自身での実演です。様々なお気に入りの Web ページを【☆ お気に入り】 に登録してみて下さい。

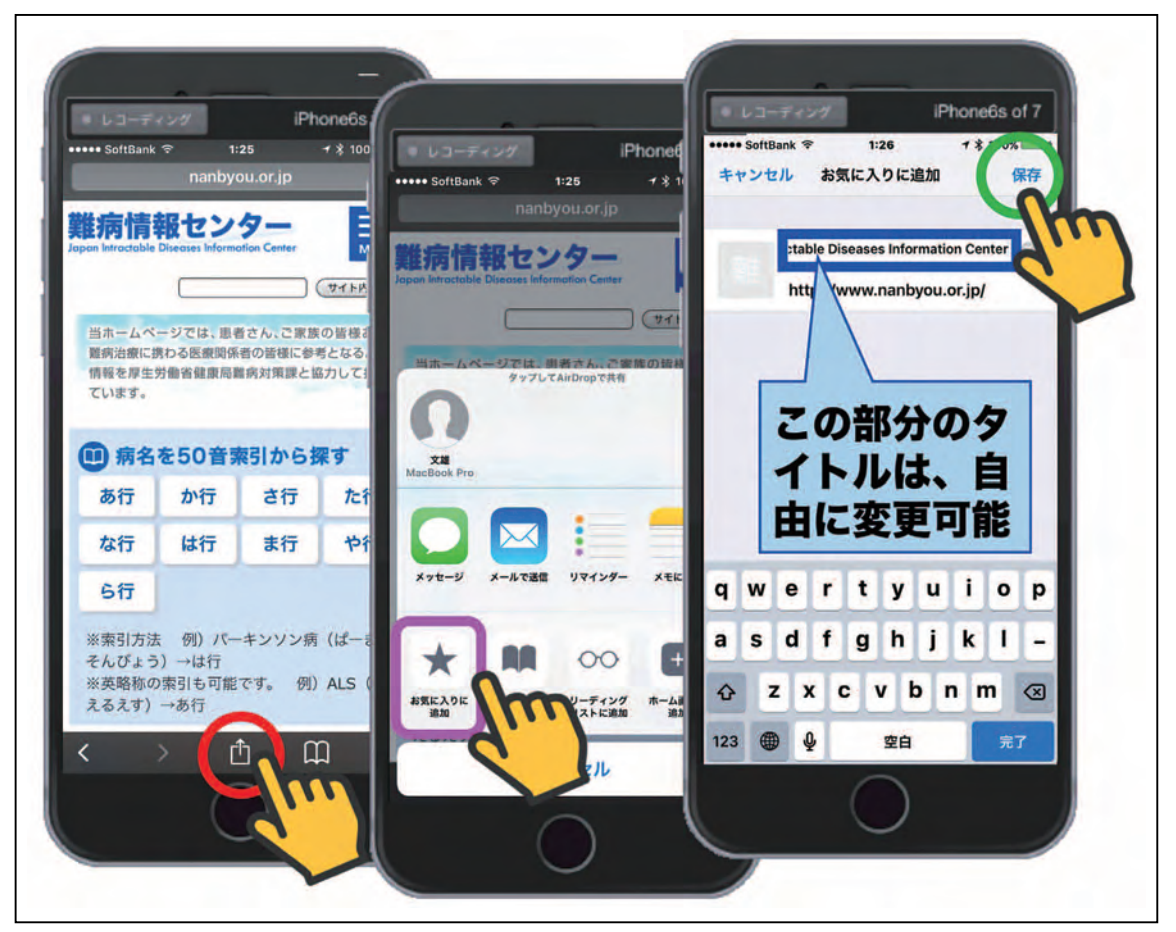

図13 【☆ お気に入り】の設定方法

b)【☆ お気に入り】の表示方法 (2種)

様々な Web ページを登録時に既に気付かれたと思います。Safari の Web ページ表示画面の 上段にある URL (アドレス) もしくは検索語の入力欄をタップ (図14 赤●) するだけで、 画面はお気に入りに登録された Web ページのアイコン表示画面(図14右)に変化します(表 示方法①)。なお、図14 赤□内の"難病情報センター"のアイコンは、左はタイトルを変更 しなかったもの、右はタイトルを"難病"に変更したサンプルを示しています。

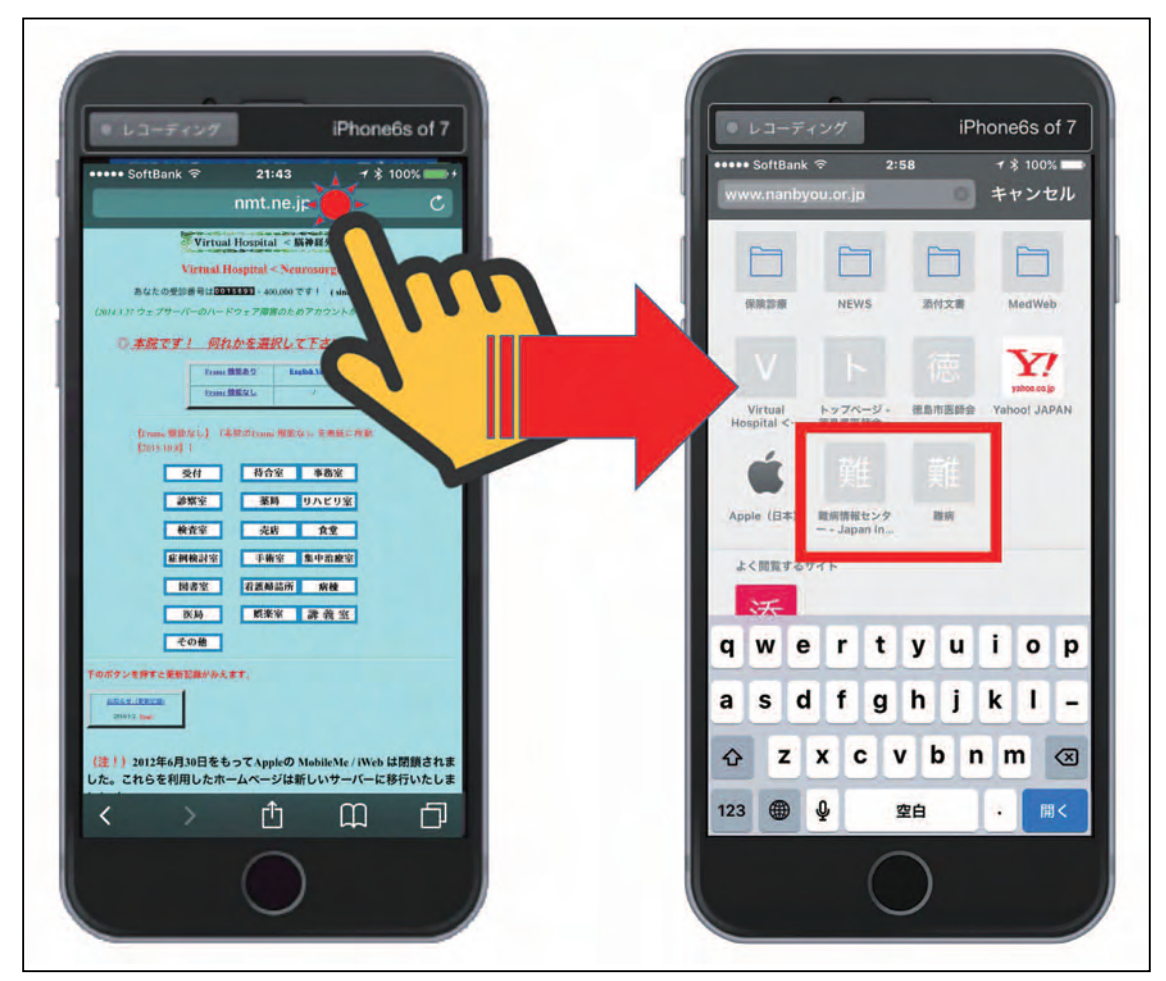

図14 お気に入りの表示方法①(左)と実際のお気に入り画面の表示例(右)

iPhone の横画面表示と iPad では、上段の【+】ボタン(図15 赤○)をタップ(表示方法 ②)しても、同様にお気に入りの画面(図15下段)が表示されます。

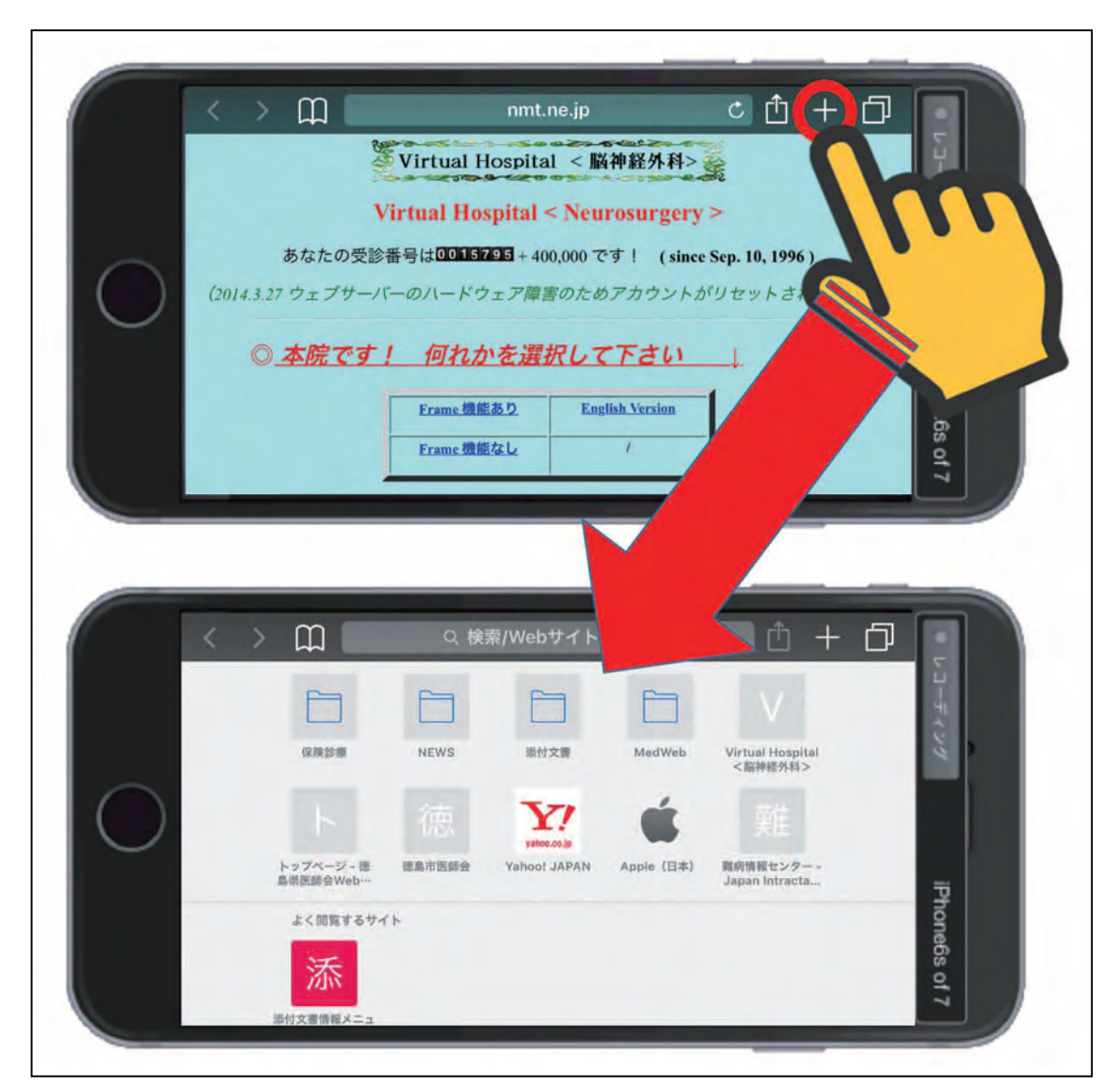

図15 iPhone の横画面表示でのお気に入り表示方法②(上段)と実際のお気に入り画面の表示例(下段)

おわりに

先生方ご自身で、この【☆ お気に入り】に様々な Web ページを登録してご利用下さい。 次回は、【☆ お気に入り】に登録された Web ページの並び替えと削除の方法、更にはフォ ルダ作成による整理方法を紹介します。お楽しみに!